## *Instructions for SJC Uploader*

Go to the web address: <https://webapp.sjcfl.us/uploader>

--or-- <https://webapp.sjcfl.us/uploader/SJCUpLoader.aspx>

The login screen should appear. If you have a login, enter your User ID & Password and click on the "Login" button, and the process will take you to the main SJC Uploader screen.

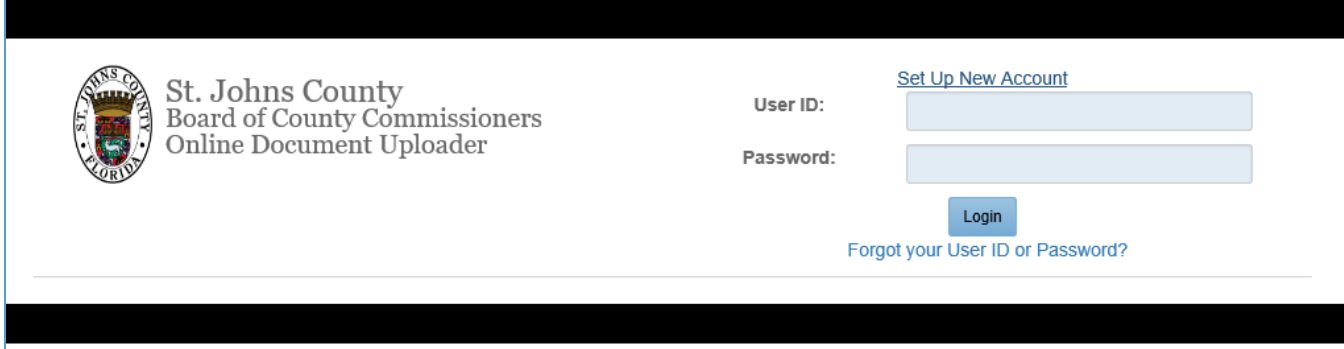

If you have an account and cannot remember your login credentials, click on the "Forgot your User ID or Password?" link, enter your email address and the Pin # that you created when you created your account, and it will send you an email to help you reset your password. And if you don't remember your Pin #, there is a link on the page that can send you your Pin # to your cell phone.

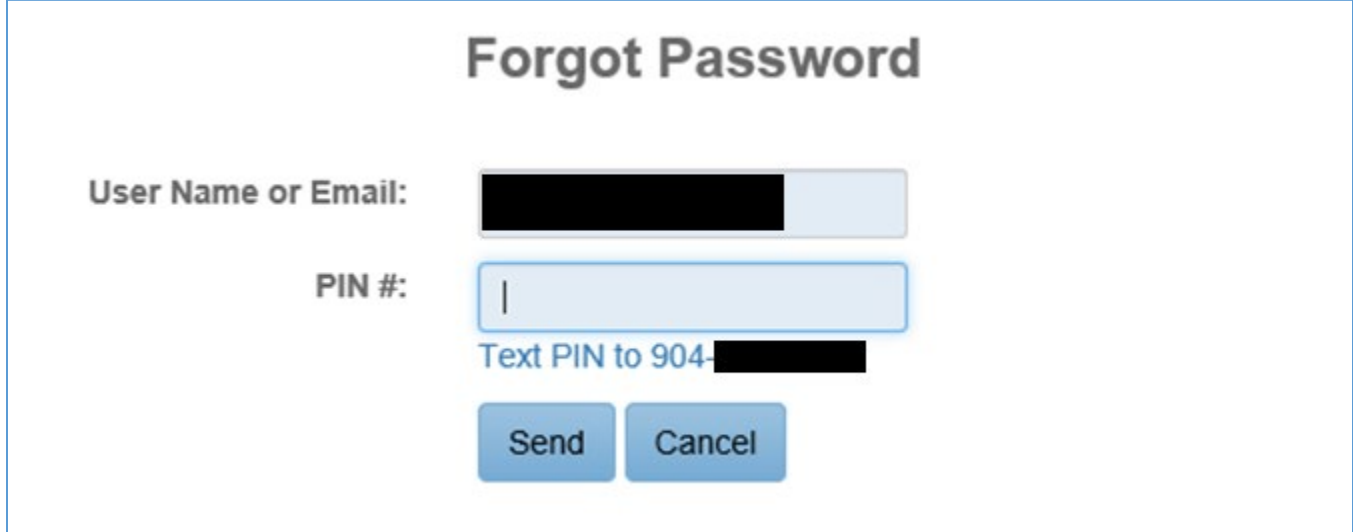

If you do not have an account, click on the "Set Up New Account" link at the top of the screen. It will take you to a screen and allow you to define a user ID and a password to use with the SJC Uploader application.

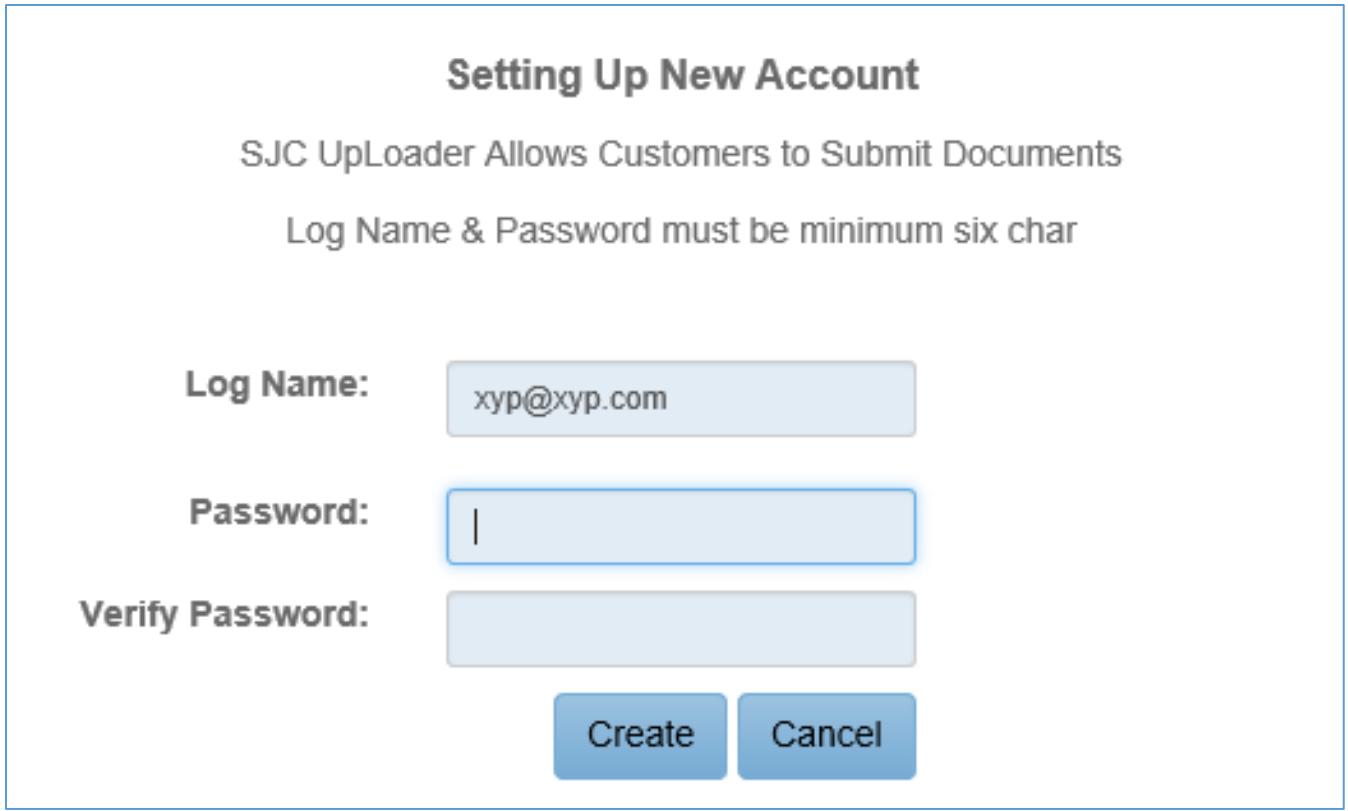

Enter a unique login and password combination, and click the "Create" button. You will get a user profile screen that will allow you to input the required fields for your user profile.

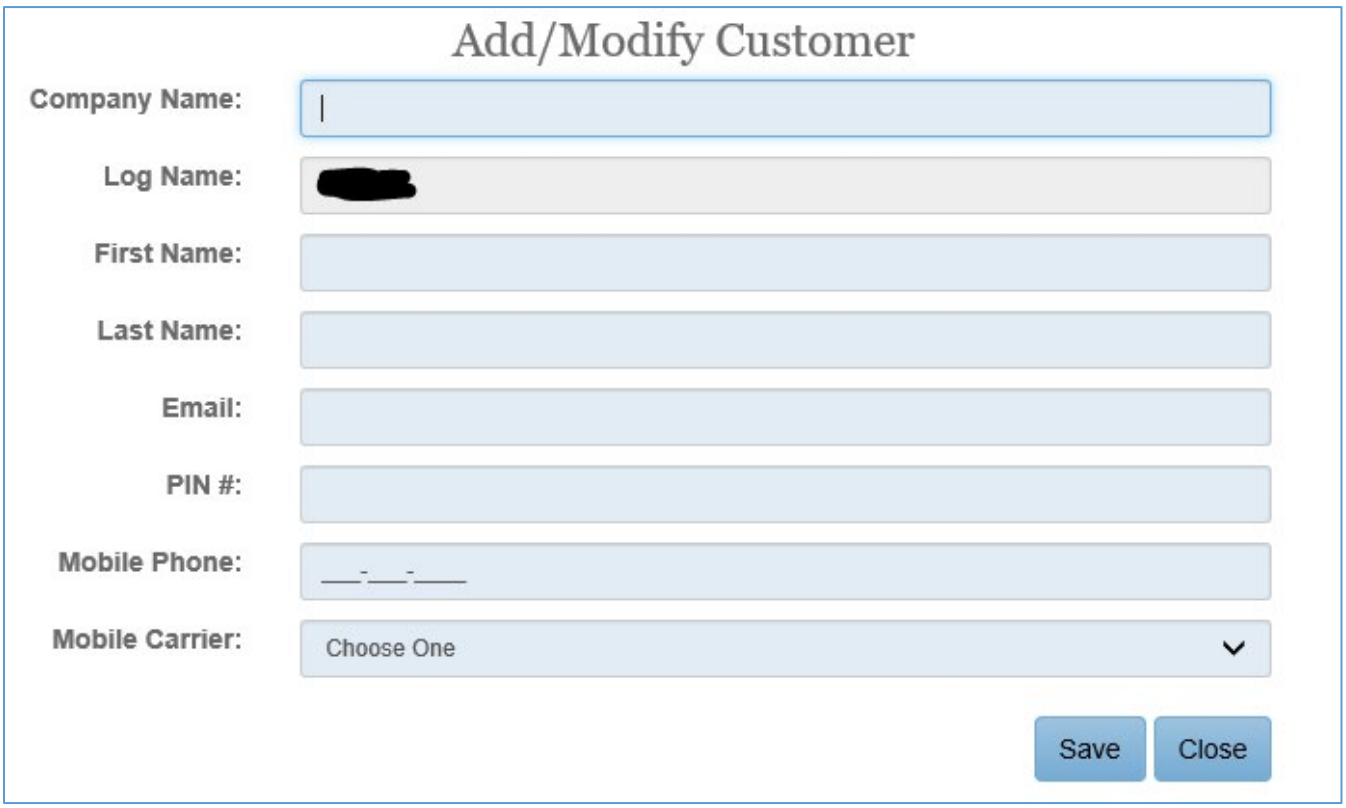

After completing the profile input and clicking the "Save" button, you go to the main SJC Uploader screen.

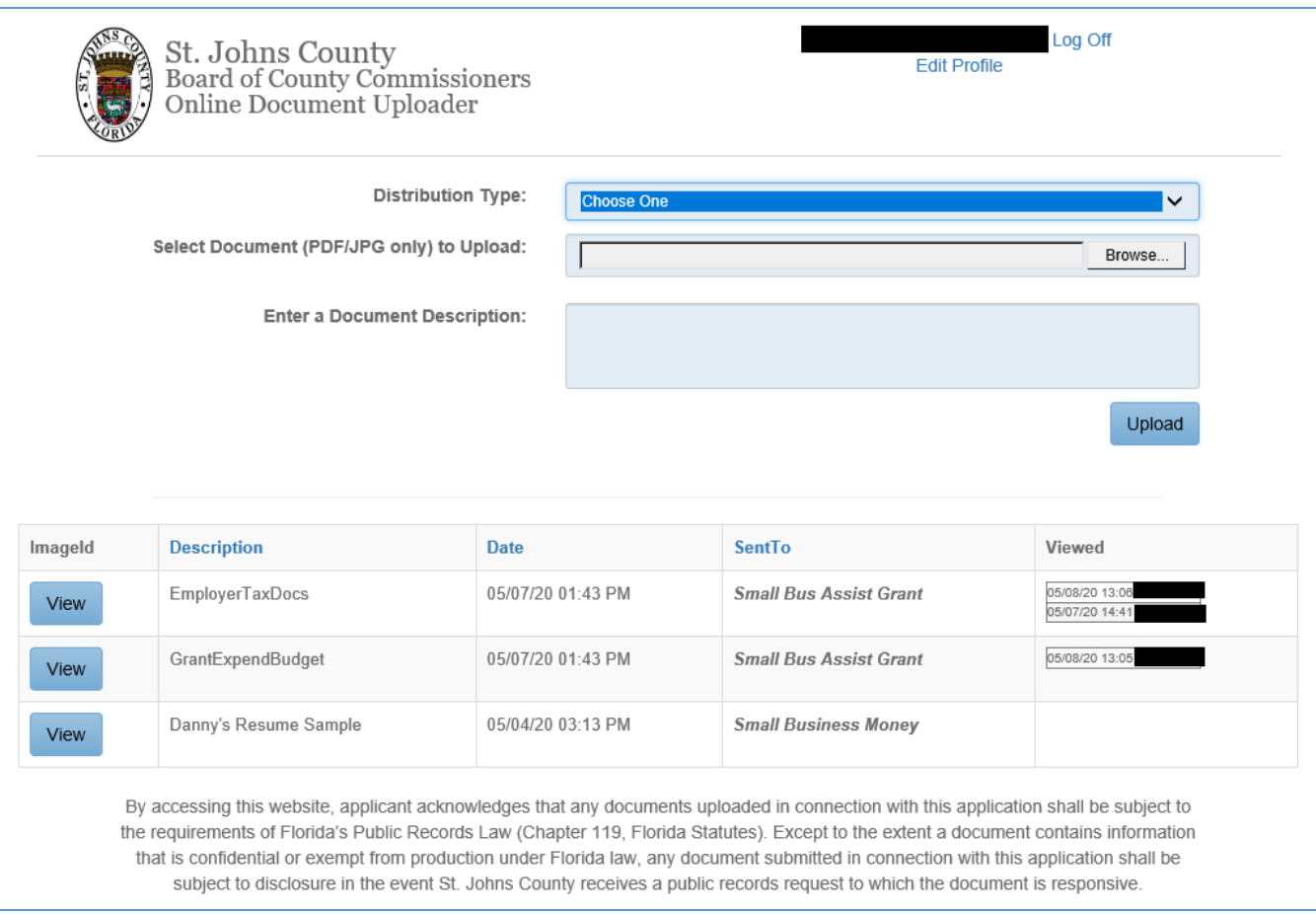

The top right corner of the screen shows your user information, and links to allow you to edit your profile data and log off. The bottom of the screen will show you a listing of documents that have been previously uploaded, a "View" button to view the uploaded document, the document description, the date it was uploaded, and who the document was sent to. There is also a field that shows who most recently viewed your document and when.

At the present time, SJC Uploader ONLY accepts PDF documents and JPG images.

If you want to submit an application for a particular county program, select the Distribution Type "SJC Forms", and then select the SJC Form type (ex. – "Small Bus Assist Grant").

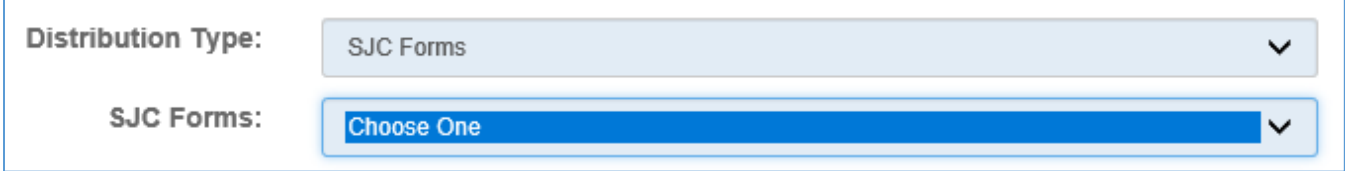

At that point, you will be taken to a new screen with a listing of the documents that are associated with that application. There is a document descriptions for each, and a flag designating which documents are required. A "Browse" button will allow you to select each document from your device. You will not be able to complete the upload process until all required documents have been attached to each document type.

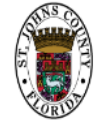

St. Johns County<br>Board of County Commissioners<br>Online Document Uploader

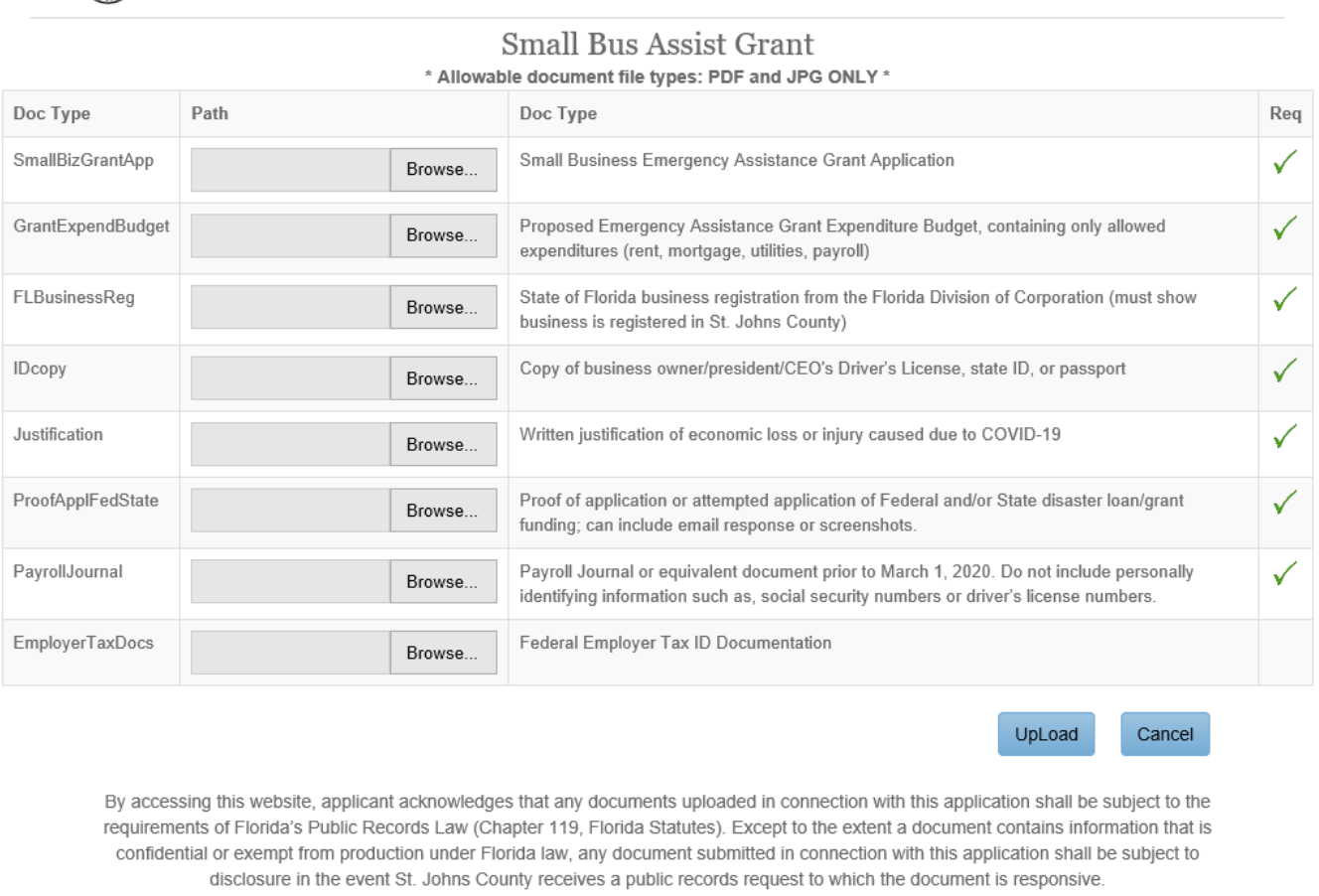

The county employees associated with that program will get an email notifying them that your documents are uploaded for review.

If you want to upload a new document to a particular county employee, select the Distribution Type "Department", and then select the department and the employee name who has been designated to receive documents for that department. Then use the "Browse" button to look for the file you would like to upload from your computer, and enter a brief description of the document in the big textbox.

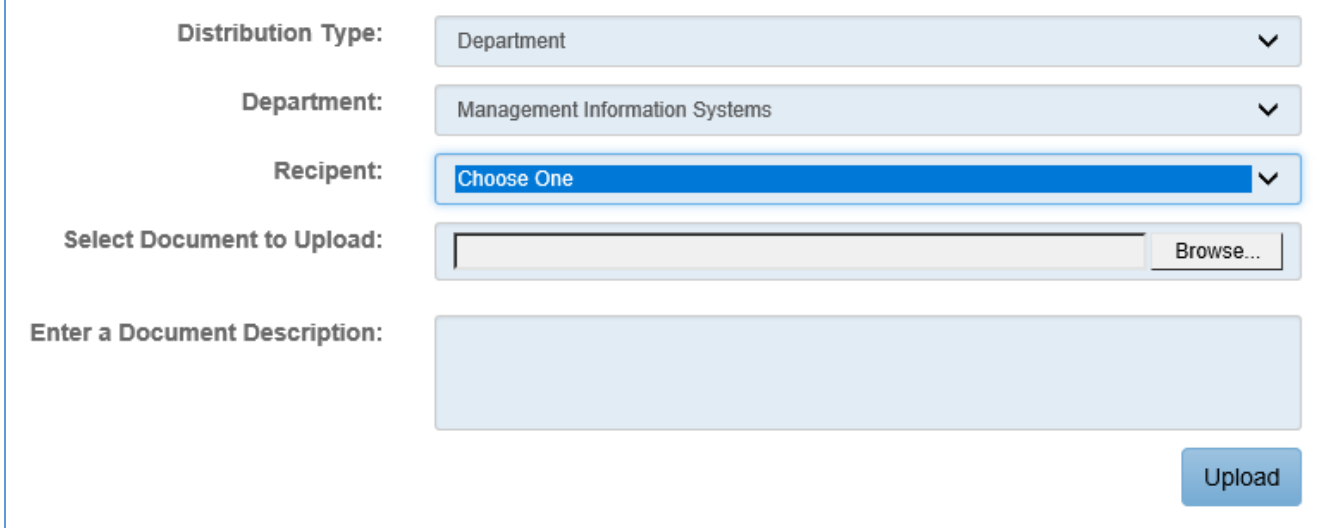

When you have all of the information populated, click the Upload button, and a message should display that the document was successfully uploaded.

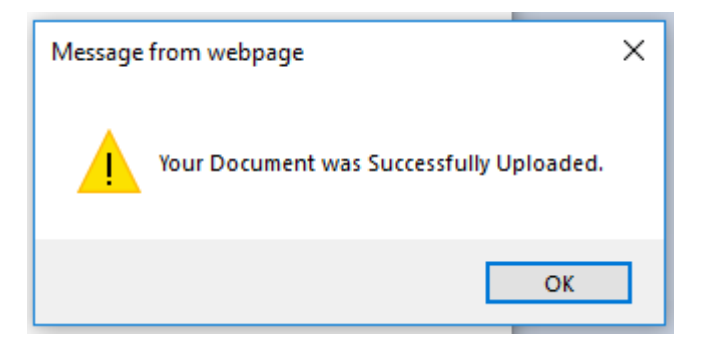

After you click the "OK" button, you will see the uploaded document in your list on the bottom of the screen.

The county user that you selected as the recipient will receive an email letting them know that a document was uploaded with a link to get to the list of their uploaded documents.